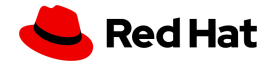

## **Red Hat**アカウント登録**(Red Hat**ログイン**ID**作成**)**ガイド

Red Hat トレーニング受講および認定試験受験のお申し込みの際は、Red Hatアカウント登録(Red Hat ログインID作成)が必要となります。

認定資格を取得された方は、Red Hat アカウントを登録することで、カスタマーポータルや 学習管理システムへのアクセスが可能になるとともに、認定資格の管理、学習や受験履歴の確認、認 定資格のロゴや資料のダウンロードなどをご利用いただけます。 また、ナレッジベースの記事の閲覧など、Red Hat製品を利用される皆様に有益な情報がご利用いた だけます。

以下の手順に従って、ご登録をお願い致します。

1. Red Hatコーポレートサイト <http://www.redhat.com/ja/global/japan>へアクセス 以下の図のように、ログインのアイコンをクリックすると、登録ページが表示されます。

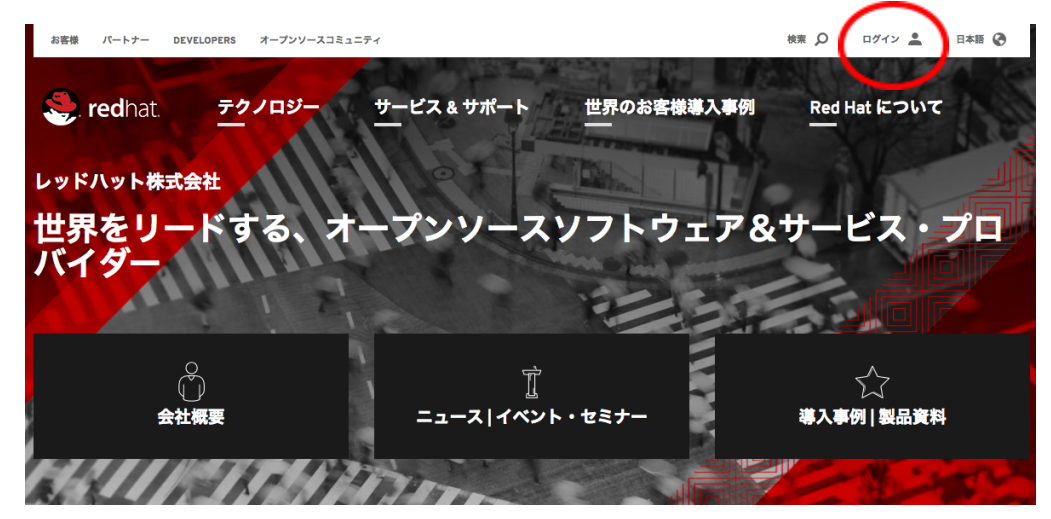

2. 「登録」ボタンをクリックして、Red Hat アカウント作成

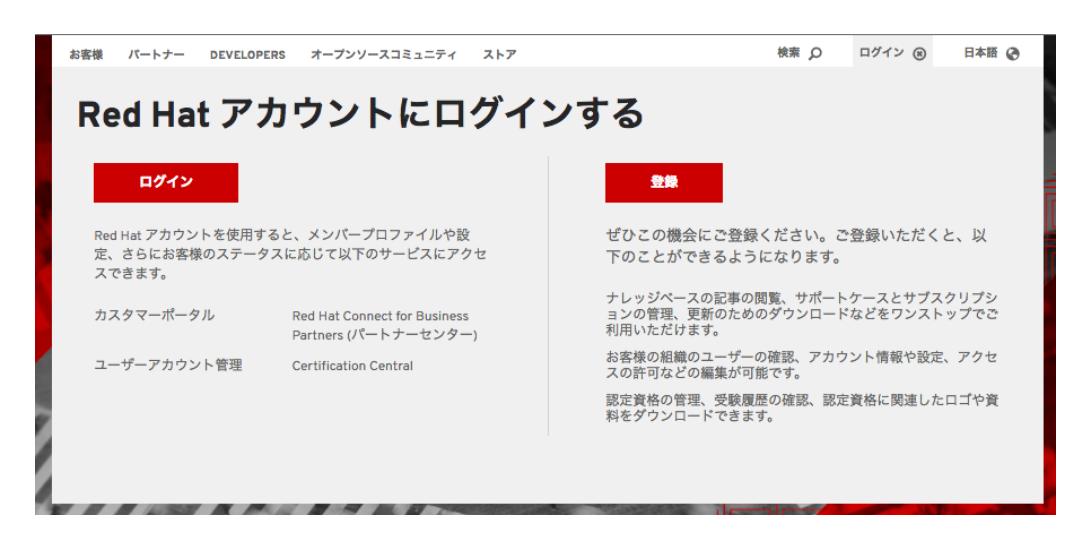

3.アカウント詳細情報の入力

アカウントタイプは、「個人」を選択し、「名」「姓」の欄は、ローマ字で入力ください。 (学習管理や受講証明等全世界共通で管理となるため。漢字、カナ、特殊記号はNG)

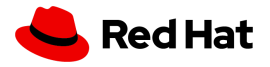

国は「日本」を選択(海外居住者は、原則日本でオンライントレーニング等の購入はできません) その他必須入力項目の内容を入力完了したら送信ボタンをクリック。

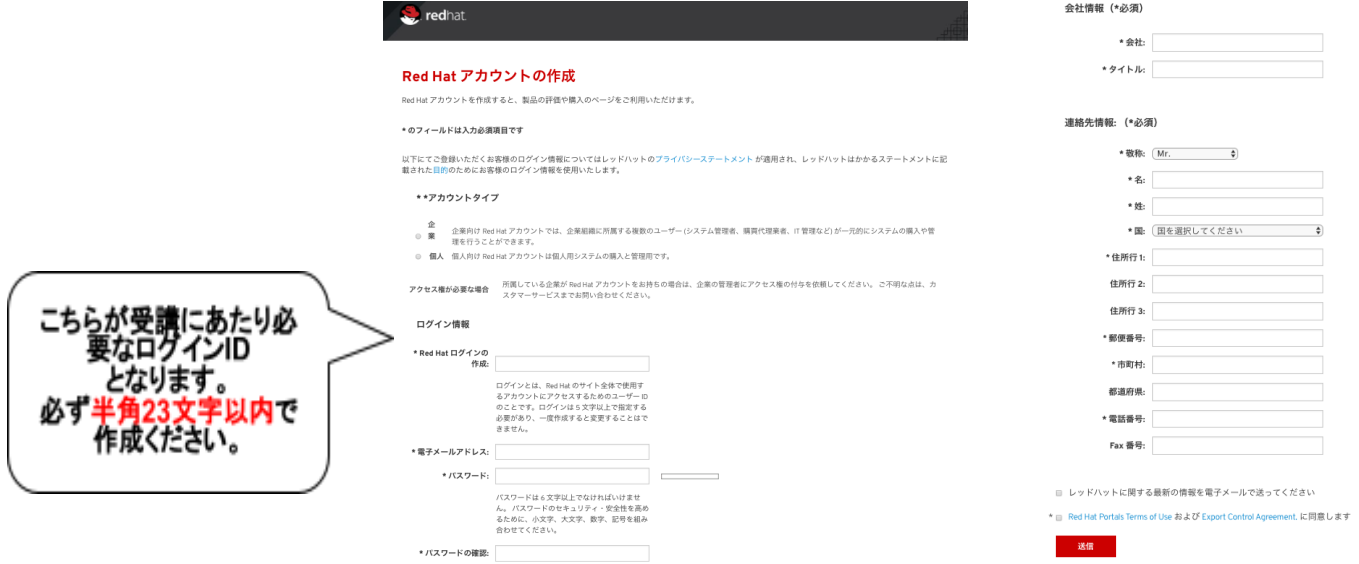

4. 登録の確認

上記3で送信ボタンをクリックすると、アカウント作成時に入力したメールアドレス宛に確認メールが 届きます。メール記載のURLにアクセスすると、アカウントが有効となります。

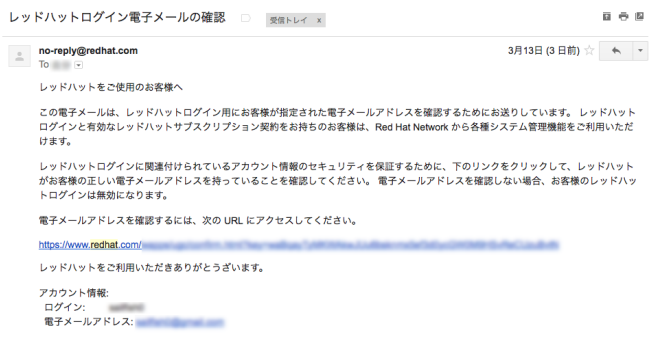

5.ログインの確認

作成したログインIDとパスワードで学習管理システムへログインしてください。 <学習管理システム> <https://training-lms.redhat.com/Saml/AuthRequest?sitename=redhat>

ログインが成功すると右図の画面が表示され、 学習管理システムでのIDが有効化となり 受講履歴の管理等が行えるようになります。 IDの有効化が行われませんと、コースの お申し込み処理ができない場合がございますので、 必ずログインできるかご確認ください。

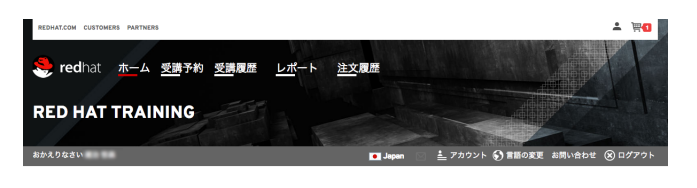

ご不明な点がございましたら、お気軽にRed Hat トレーニング[support.japan.training@redhat.com](mailto:support.japan.training@redhat.com)まで メールにてお問い合わせください。